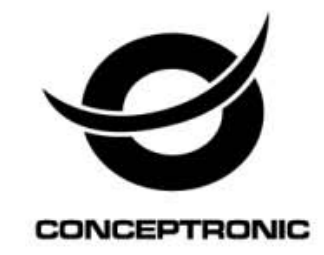

# User Manual

# **Wireless Pan & Tilt Camera**

**CIPCAMPTIWL**

**v1.0**

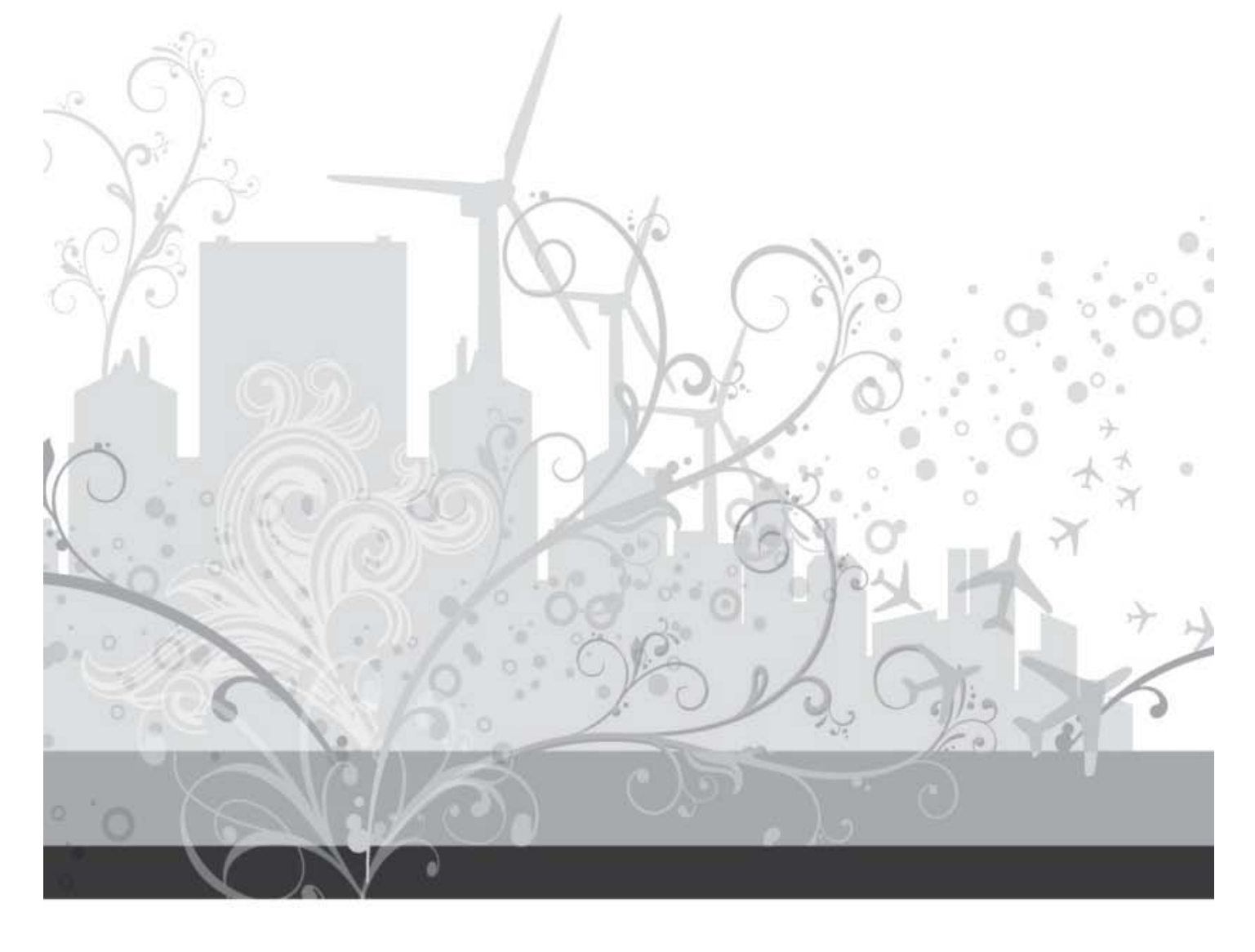

# **Index**

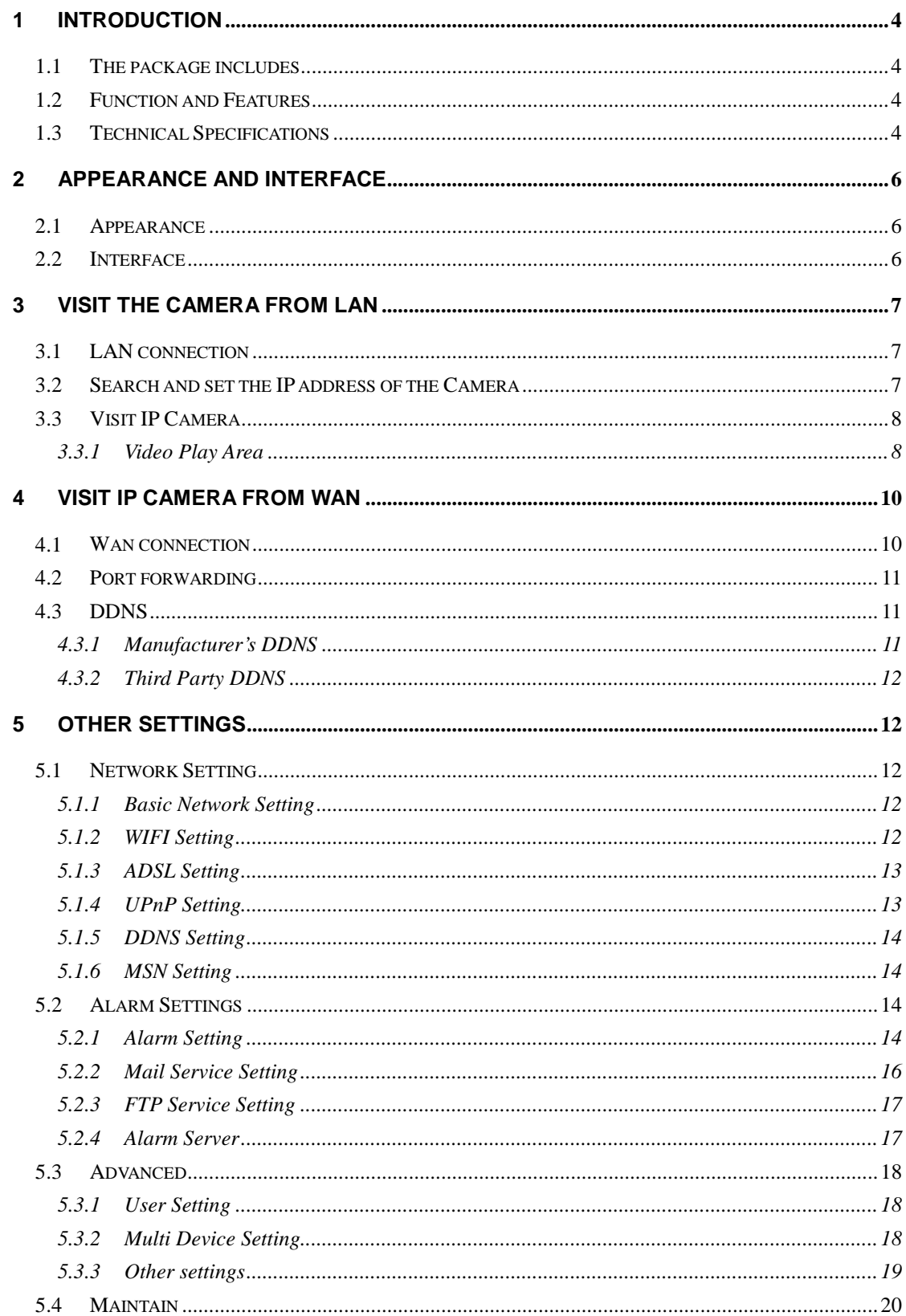

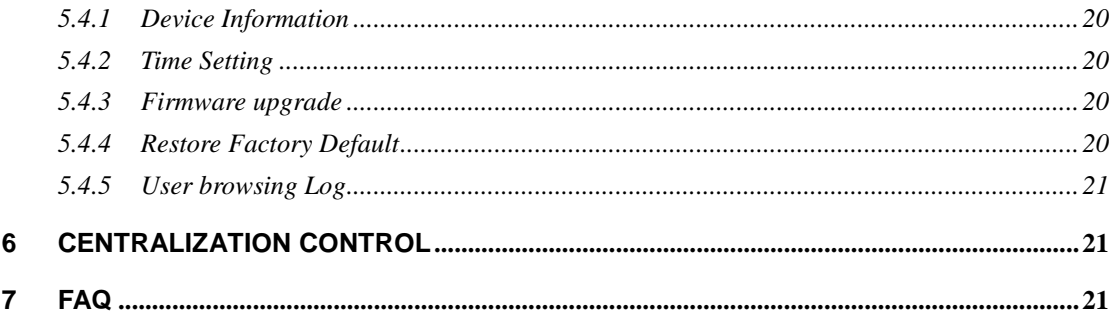

# <span id="page-3-0"></span>**1 Introduction**

The Wireless Pan & Tilt Camera combines a high quality digital video camera with network connectivity and a powerful web server to bring clear video to your desktop from anywhere on your local network or over the Internet.

# <span id="page-3-1"></span>**1.1 The package includes**

- $\checkmark$  Conceptronic Wireless Pan & Tilt Camera
- $\checkmark$  Product CD-ROM
- $\checkmark$  Network cable
- $\checkmark$  Power adapter
- $\checkmark$  Replaceable antenna (1x)
- $\checkmark$  Multi language quick guide

# <span id="page-3-2"></span>**1.2 Function and Features**

- $\checkmark$  Built-in microphone enables users to monitor the sound on the site. Users can also connect this equipment to a speaker, and it supports two-way intercom function.
- $\checkmark$  Pan/tilt function with wide FOV of 270° horizontal and 120° vertical.
- $\checkmark$  Easy and convenient to install.
- $\checkmark$  Support 802.11b/g protocol, can build up wireless monitoring.
- $\checkmark$  Infrared LED for night vision covers 5m area, suitable for 24 hours monitoring.
- $\checkmark$  Motion detection and alarm pin can be connected to external sensors to detect environmental situations.
- $\checkmark$  Alarm record can be stored by email or FTP server.
- $\checkmark$  Support mobile phone viewing.
- $\checkmark$  Free DDNS.
- $\checkmark$  Free software supporting Multi-view, Long time recording, video replay etc.

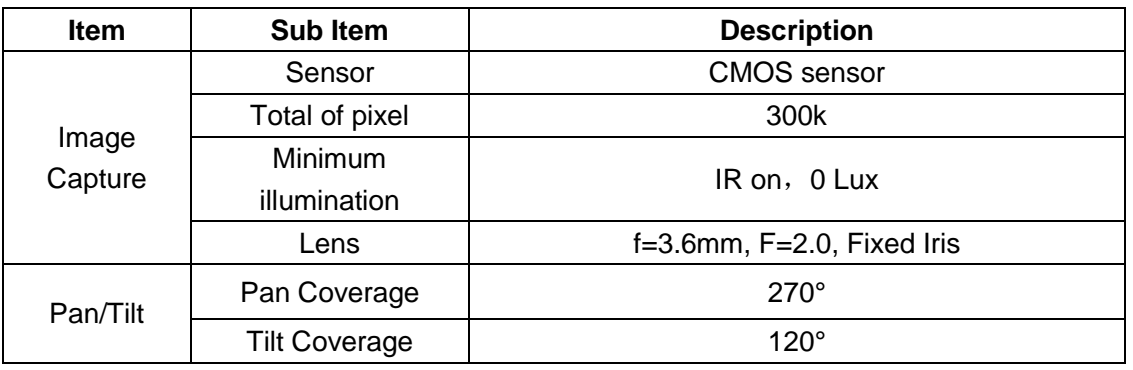

# <span id="page-3-3"></span>**1.3 Technical Specifications**

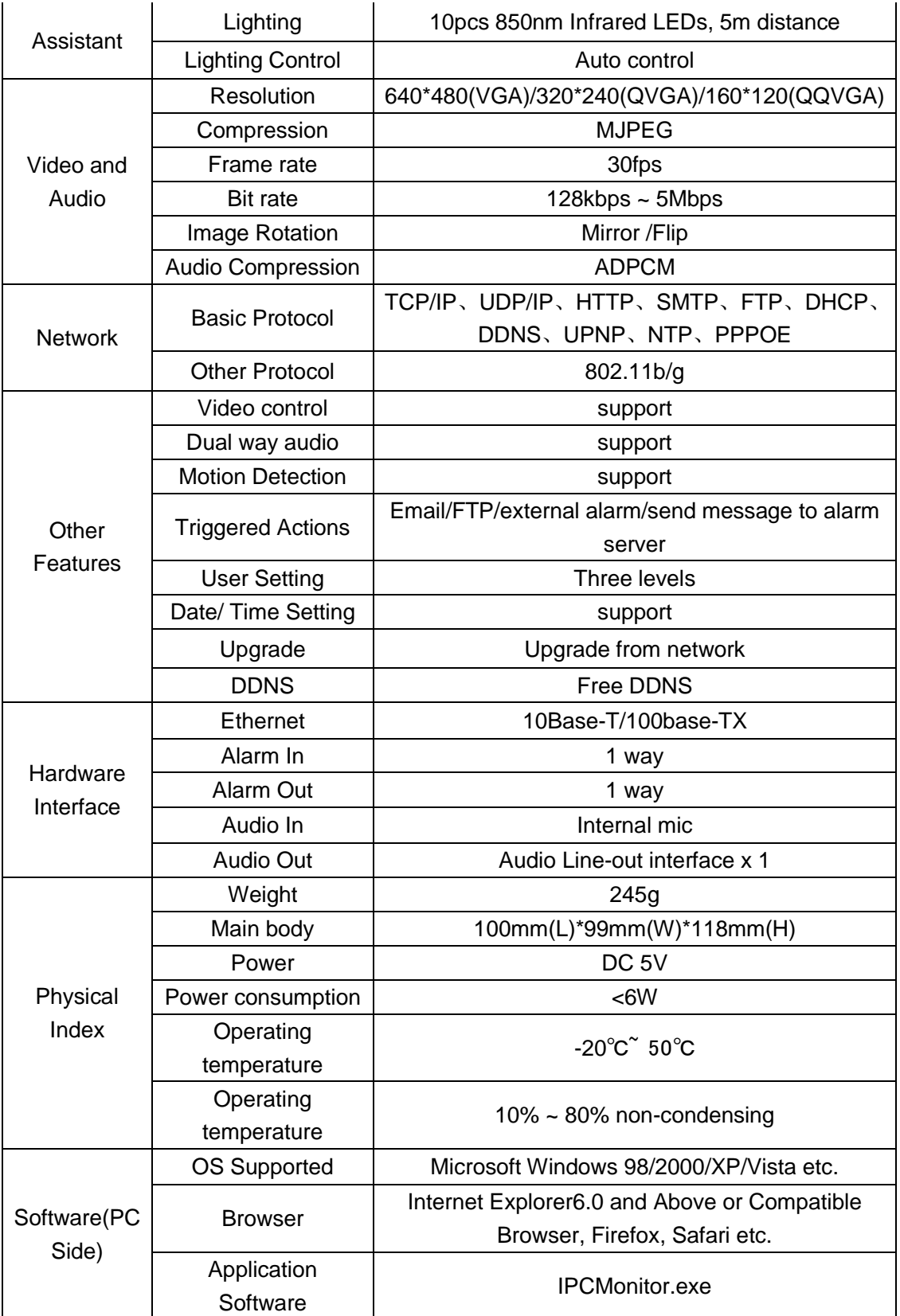

# <span id="page-5-0"></span>**2 Appearance and Interface**

# <span id="page-5-1"></span>**2.1 Appearance**

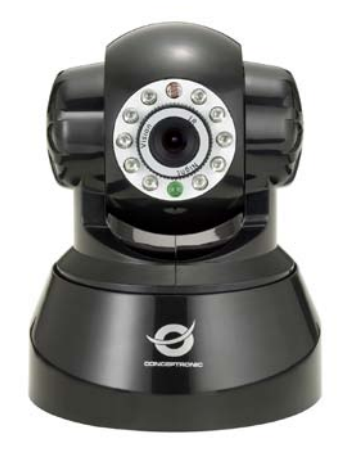

#### Figure 1

Status Indicator: the green light is to show that the device is running Slow flicker(one per 2 second): indicates the device is searching for network Flicker(one or twice per second: indicates the wired network connected Frequent flicker(2~3 times per second): indicates wireless network connected.

# <span id="page-5-2"></span>**2.2 Interface**

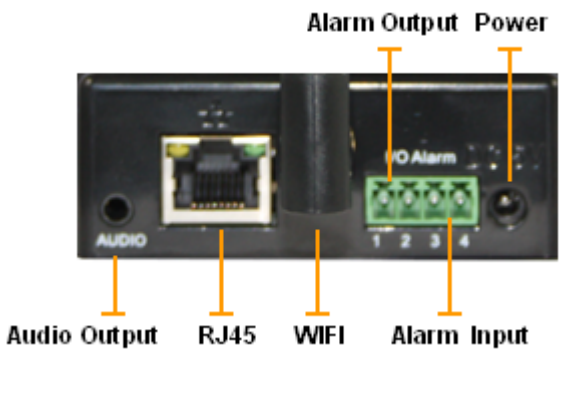

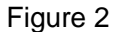

**RESET Button:** Press the RESET button and hold on more than 10 seconds and the camera will restart and restore to factory default settings.

# <span id="page-6-0"></span>**3 Visit the Camera from LAN**

# <span id="page-6-1"></span>**3.1 LAN connection**

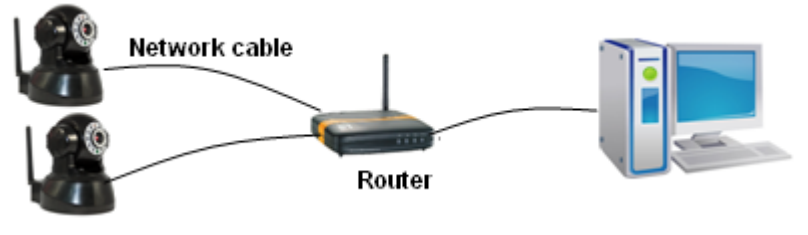

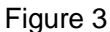

# <span id="page-6-2"></span>**3.2 Search and set the IP address of the Camera**

Run "BSearch\_en.exe" in the CD, the setting interface as figure 4.

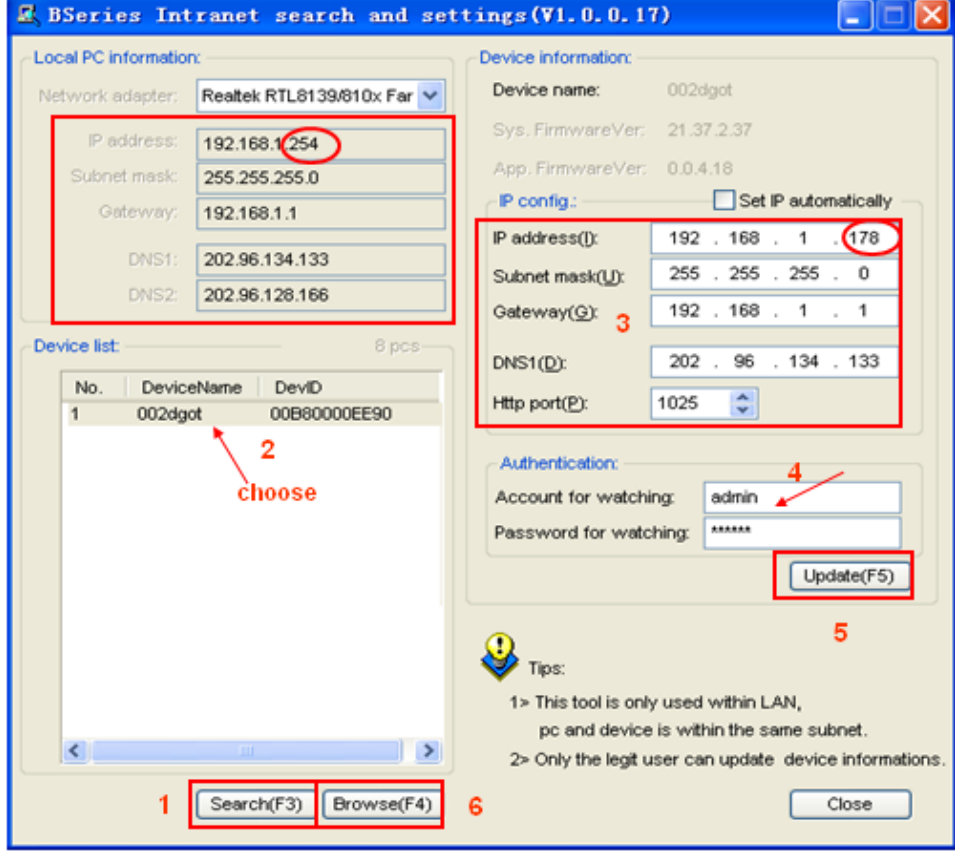

Figure 4

#### **Operation Steps:**

- 1) Click "Search (F3)
- 2) Choose the device
- 3) Change the IP address of camera according to the information in the red frame on the left. The numbers in the red circle should not be the same.
- 4) Put the user name and password into "Authentication" (*By default, the user name is: admin, password is: 123456*).
- 5) Click "Update"

6) After successfully updatong, click "Search (F3)", choose the device and click "Browse (F4)". Then you may view the camera, like figure 5.

#### **NOTE:**

- 1) If you don't know how to fill out the content of "IP config", you could also tick the "Set IP automatically" to get the IP address from the router automatically.
- 2) If you have the firewall software in your PC, when you run the BSearch\_en.exe, it may pop up a window to say "whether you want to block this program or not", then you should choose not to block.
- 3) The default IP address is 192.168.0.178 and default http port is 80.

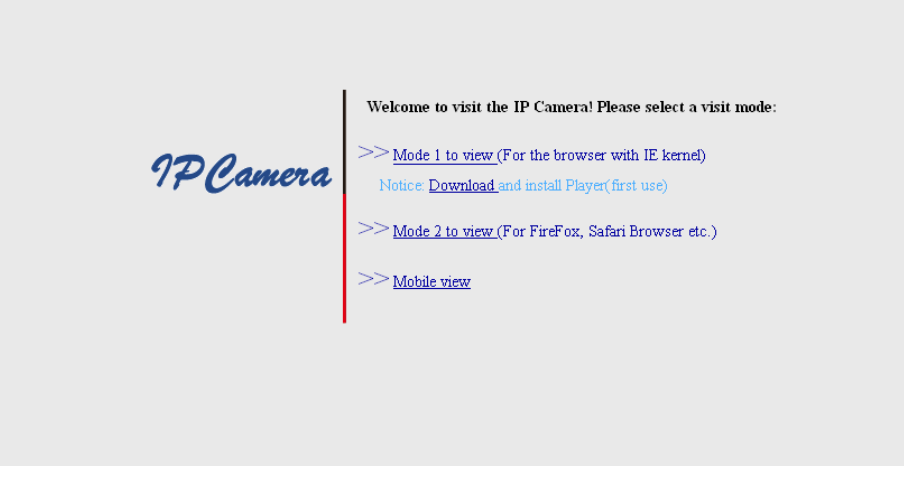

Figure 5

# <span id="page-7-0"></span>**3.3 Visit IP Camera**

We suggest using IE kernel browser to view the video (it can provide more functions), but a Player has to be installed before viewing the video. Click "download and install player" link, it will popup dialogue box as Figure 6, click Run, it will automatically download the player and install.

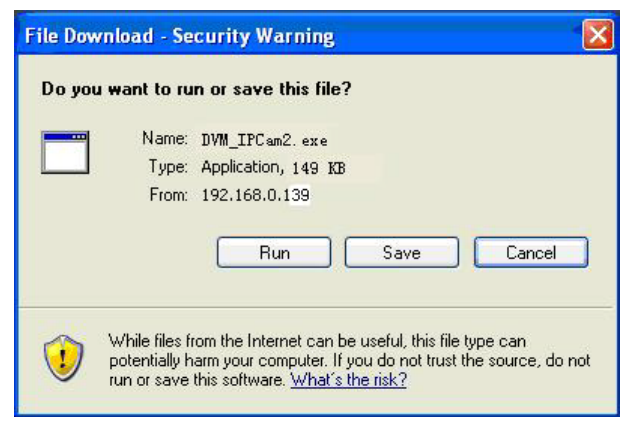

Figure 6

#### <span id="page-7-1"></span>**3.3.1 Video Play Area**

After install the plug-ins, click "Mode 1 to view" link in Figure 5 to view the video (video as Figure 7).

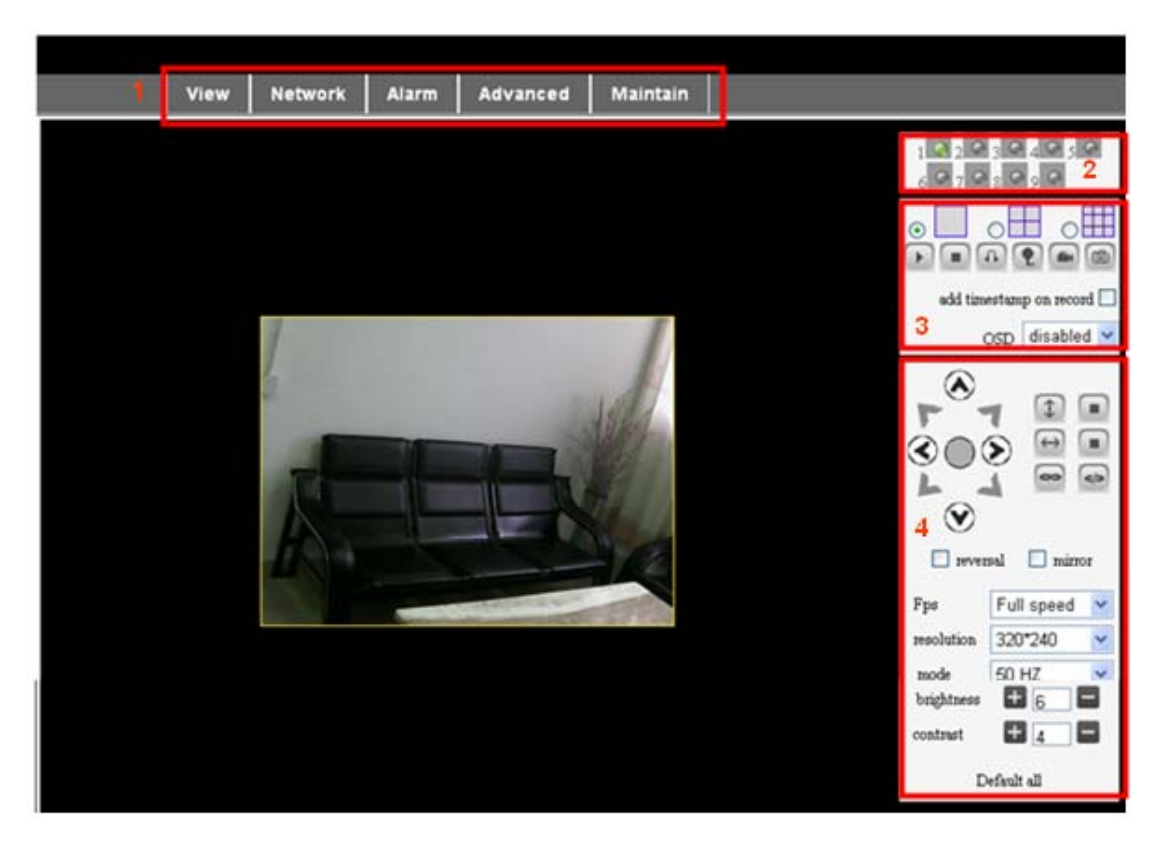

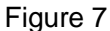

#### **1) Main Menu**

The main menu includes the function setting of different submenu

#### **2) Status Displaying Area**

In right up corner, it is the status displaying area, to show the 9 devices' status:

- $\blacklozenge$  if not connected, button is gray
- $\blacklozenge$  if connected, button is green
- $\blacklozenge$  If wrong connected, button is yellow
- $\blacklozenge$  If alarm, button is red

#### **3) Multi Channel displaying area**

If users add multi channel (refer to  $5.3.2$ ), when shift to 4-Ch, 9-CH, and it will automatically show other devices. You select one device, and you can operate it by these keys: play, stop, and record, control Pan/tilt, etc.

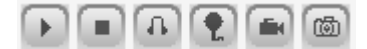

These buttons mean start video, stop, monitor, talk, record and snapshot.

**P.S.: If you want to click this button the record the video, please go to advanced—Other Settings to set the Record Path first. Please see figure 8.**

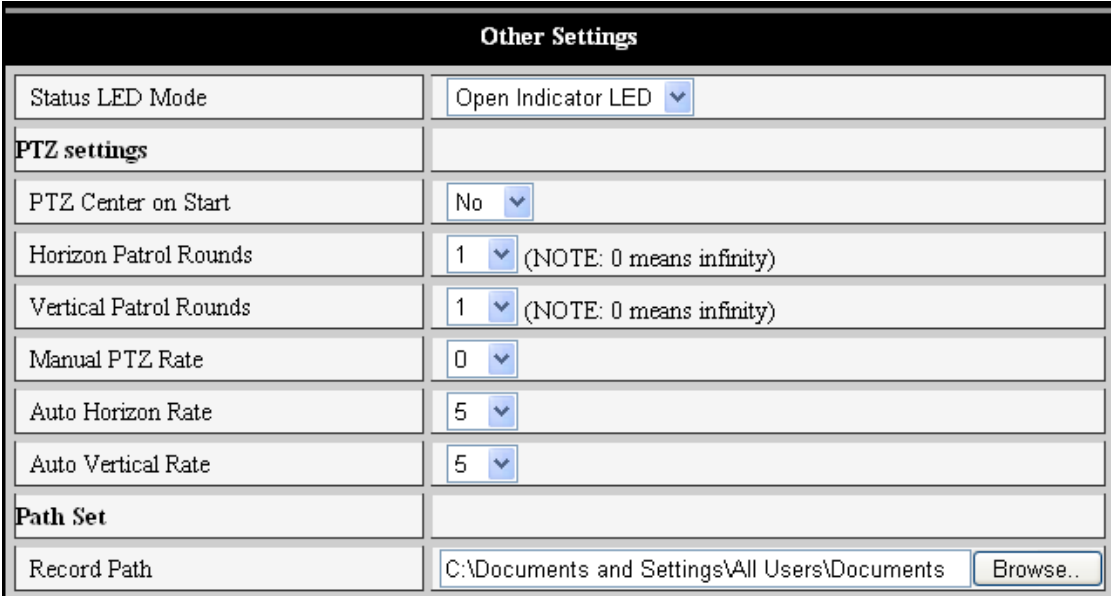

#### Figure 8

#### **4) PT and video control**

In Pan/Tilt control area, user can control the position according to the arrow sign: up, down, left, right, middle, horizontal cruise, vertical cruise, and stop etc.

fee les)

Means open IO output and Close IO output.

User can also set the device frame rate、resolution, brightness, contrast and other parameters.

# <span id="page-9-0"></span>**4 Visit IP Camera from WAN**

## <span id="page-9-1"></span>**4.1 Wan connection**

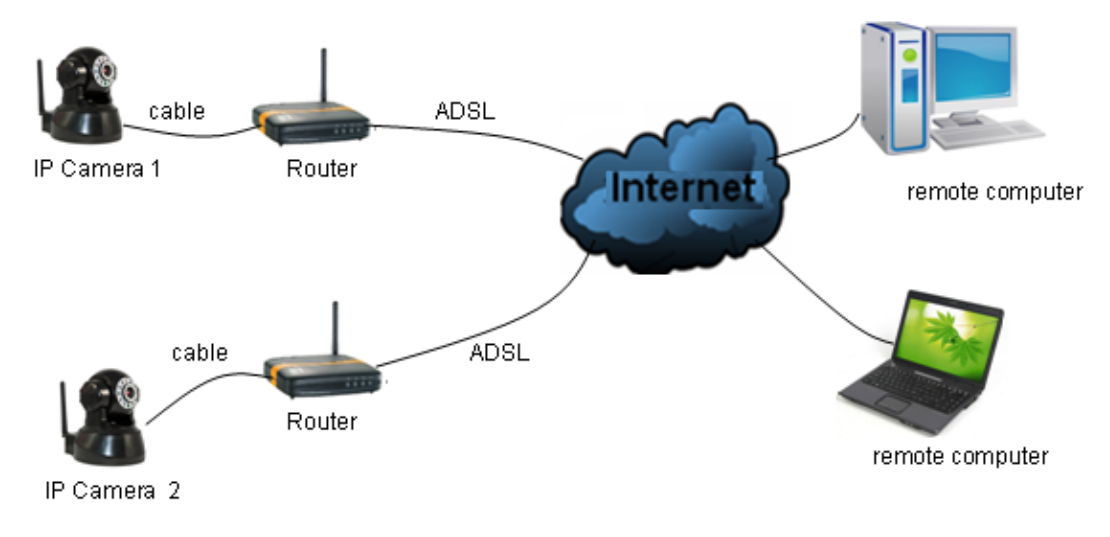

Figure 9

# <span id="page-10-0"></span>**4.2 Port forwarding**

If visit IP Camera from WAN, you **must** do port forwarding on the router. Take Netgear router for example.

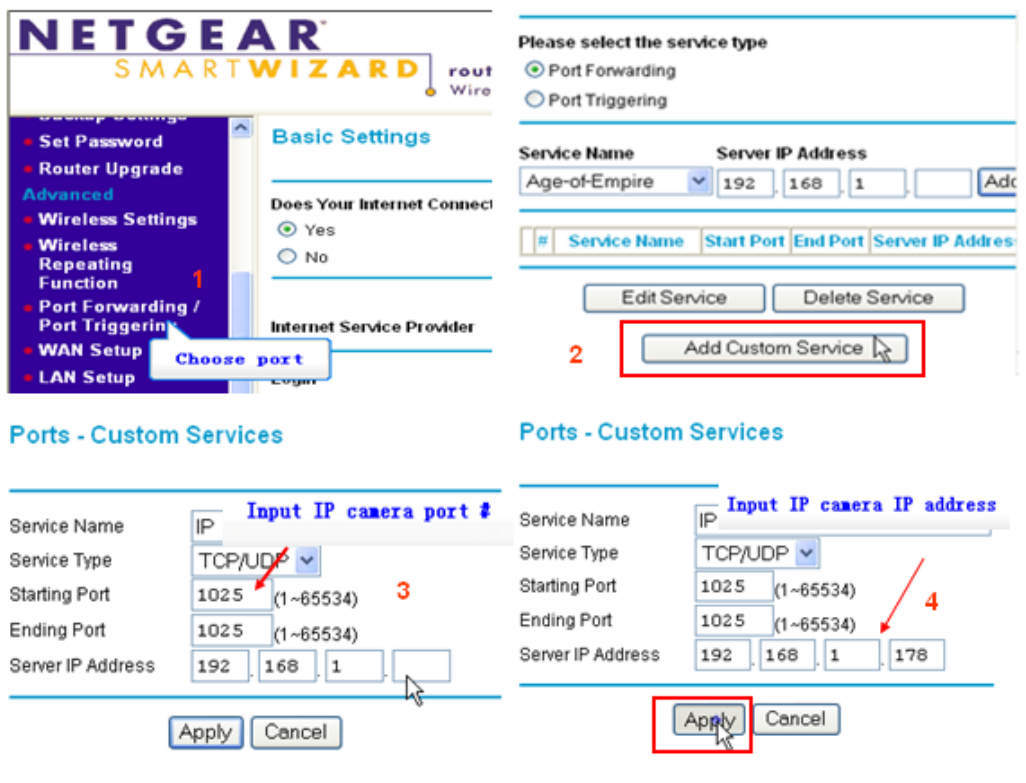

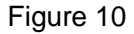

#### **Operation Steps:**

- 1) After login the interface of the router, choose "Port Forwarding"
- 2) Choose "Add custom Service"
- 3) Input IP camera port
- 4) Input IP camera IP address, click "Apply" of the http port and ip address should be the same as figure 4 which set by you own)

#### **Note: Different router has different settings for port-forwarding; please kindly follow your router guide to do the port-forwarding.**

After the port-forwarding is done, you could view the IP Camera from WAN now.

# <span id="page-10-1"></span>**4.3 DDNS**

You could also use the manufacturer DDNS to view the device as long as your port-forwarding succeeds.

#### <span id="page-10-2"></span>**4.3.1 Free DDNS Portal**

The Wireless Pan & Tilt Camera has free DDNS service. User can find it in network menu, like figure 11.

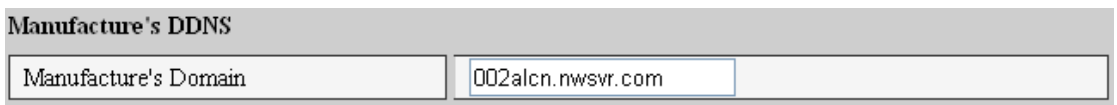

Figure 11

# <span id="page-11-0"></span>**4.3.2 Third Party DDNS**

User can also use third part DDNS, such as **www.dyndns.com** User must apply a free domain name from this website and fill the info into the below blanks (Figure 12) and save the settings. Then the domain name can be used.

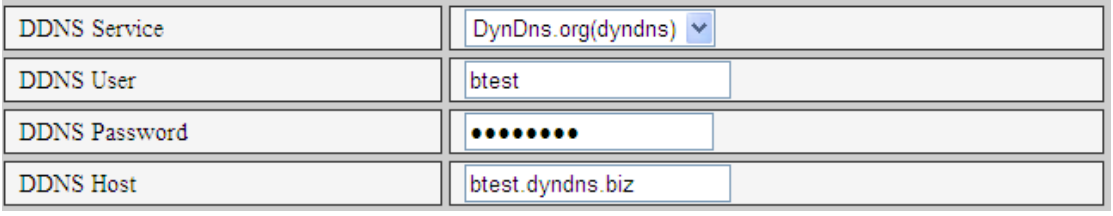

Figure 12

Note: Using the third party domain name, if the http port is not 80, the port number should be adding to the domain name with colon. Example: *[http://btest.dyndns.biz:81.](http://btest.dyndns.biz:81/) N.*

# <span id="page-11-1"></span>**5 Other Settings**

# <span id="page-11-2"></span>**5.1 Network Setting**

### <span id="page-11-3"></span>**5.1.1 Basic Network Setting**

The user can also enter the Basic Network Settings to set the IP address except using the search software. See below Figure 13.

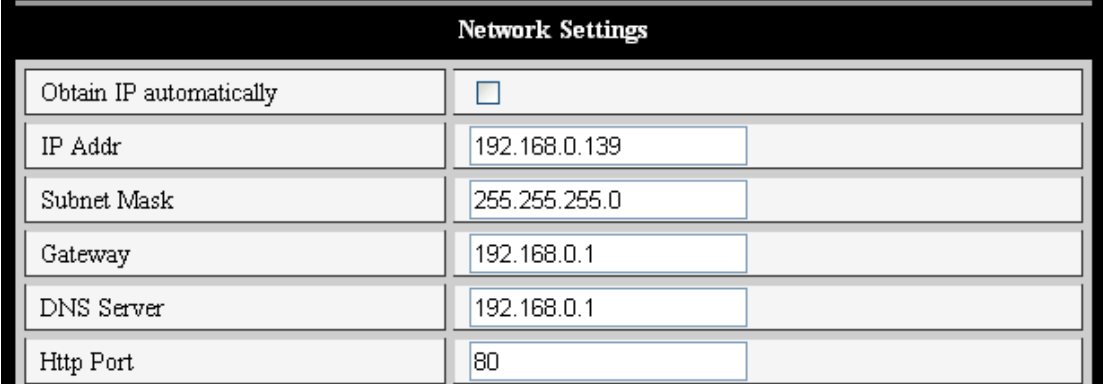

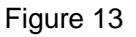

# <span id="page-11-4"></span>**5.1.2 WIFI Setting**

If the device is with WIFI, enter the Wireless LAN Setting, just as below Figure 14 shown, click the "Scan" button, it will show you all the wireless networks detected in the Wireless Network List column. Select one of them and tick "Using Wireless Lan", then the relevant data of the selected wireless network will be shown in the following blanks. Enter the password and click "Set", then the WIFI setting is finished.

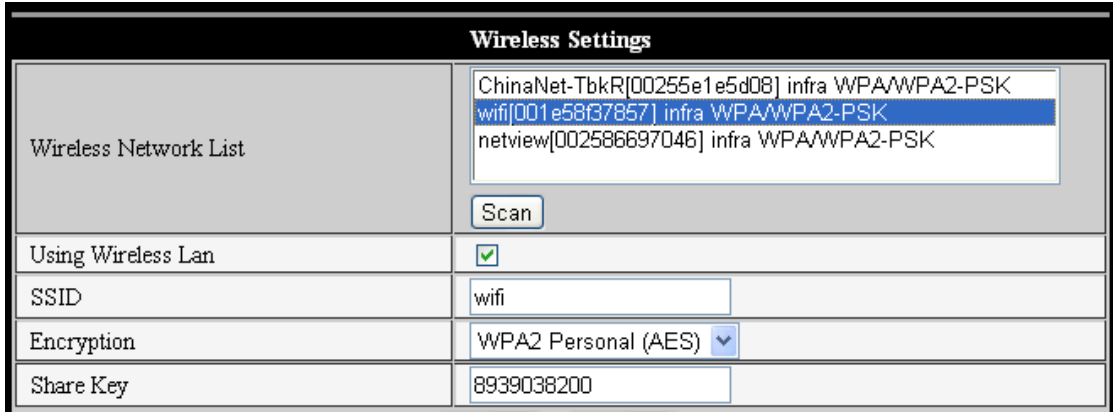

#### Figure 14

Note1: When the device is connected both WiFi and wired, it will firstly connect to the wired network, if it can't connect to it, then it will change and connect to WiFi. The IP address and port is the same, either wireless or wired network.

Note2: Before you start the configuration of wireless as shown above; please make sure the device is connected to the network via network cable. After settings succeed, please reboot the device and wireless function takes effect.

#### <span id="page-12-0"></span>**5.1.3 ADSL Setting**

User could enable the ADSL Dialup according to the below Figure 15 (The ADSL provider will assign the user name and password to you when you apply for ADSL service.) Connect the device directly to the ADSL modem and it is connected to the Internet.

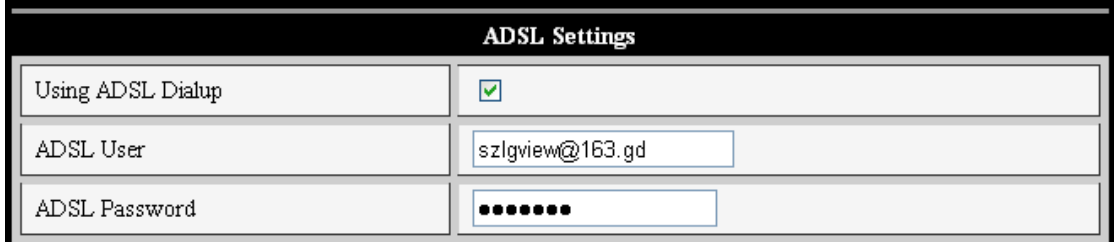

Figure 15

### <span id="page-12-1"></span>**5.1.4 UPnP Setting**

If you enable UPNP, once the Wireless Camera is connected into the LAN, it will communicate with the router in the LAN to do the port-forwarding automatically.

Below Figure 16, tick "Using UPNP to Map Port" and the setting are completed. You could check the UPNP succeeds or not in the interface of System Maintenance.

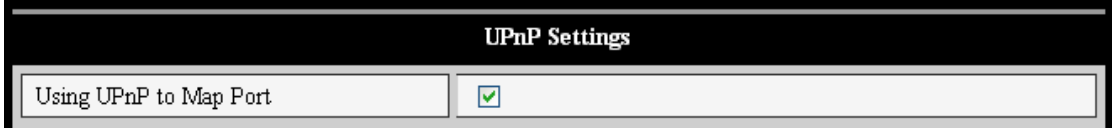

#### Figure 16

Before using UPNP function, please make sure the router's UPNP function has been triggered. Not all the routers support UPNP perfectly. Please test if the router works well with the equipment, if not, we would suggest you to disable this function and do the port-forwarding manually.

#### <span id="page-13-0"></span>**5.1.5 DDNS Setting**

Please refer to the content in 4.3.

#### <span id="page-13-1"></span>**5.1.6 MSN Setting**

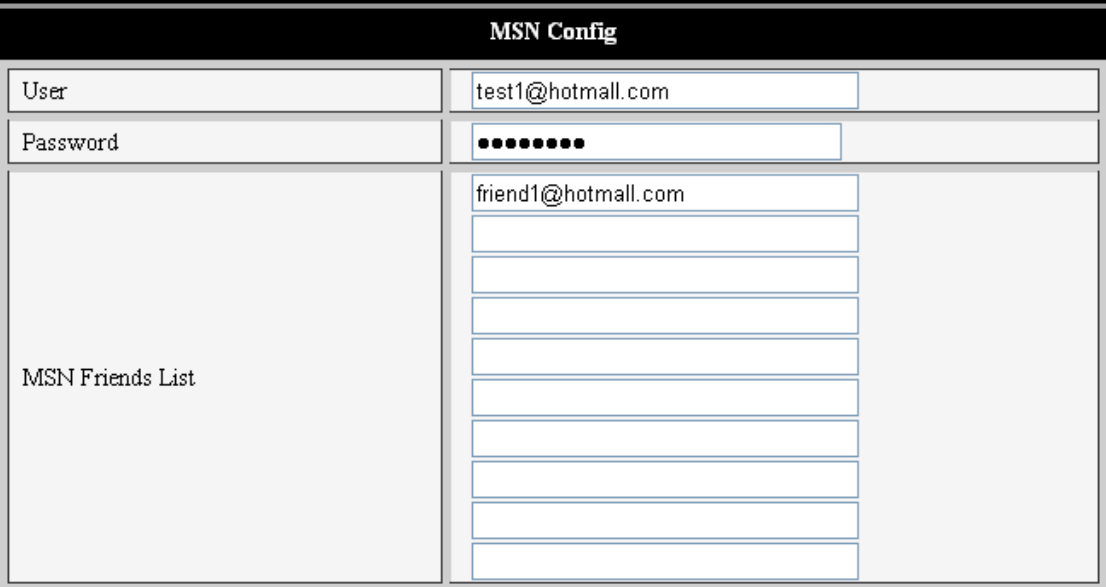

#### Figure 17

User needs to apply for a MSN account for this device first, for example: [test1@hotmail.com.](mailto:test1@hotmail.com) Please put this MSN account and its password as above Figure 17. Then put your MSN account, for example: [friend1@hotmail.com,](mailto:friend1@hotmail.com) into the 'MSN Friends List. Then on your [friend1@hotmail.com](mailto:friend1@hotmail.com) MSN list, you can see [test1@hotmail.com](mailto:test1@hotmail.com) is online. You just send "url?" to test1@hotmail.com and you will get the WAN ip address of this IP Camera. But please make sure [test1@hotmail.com](mailto:test1@hotmail.com) and [friend1@hotmail.com](mailto:friend1@hotmail.com) should be MSN friends before you do the settings.

# <span id="page-13-2"></span>**5.2 Alarm Settings**

#### <span id="page-13-3"></span>**5.2.1 Alarm Setting**

#### **1**)**Alarm Detect**

User can enable motion detection. If there is any motion, it will detect the motion and trigger the alarm. In motion detect sensibility, the higher the figure, the more sensitive.

As showed in Figure 18, if any external alarm detector is connected, user will be able to tick "Alarm Input Armed". If the external alarm detector is an always on switch alarm, please choose "open". If the external alarm detector is always off switch alarm, please choose "close".

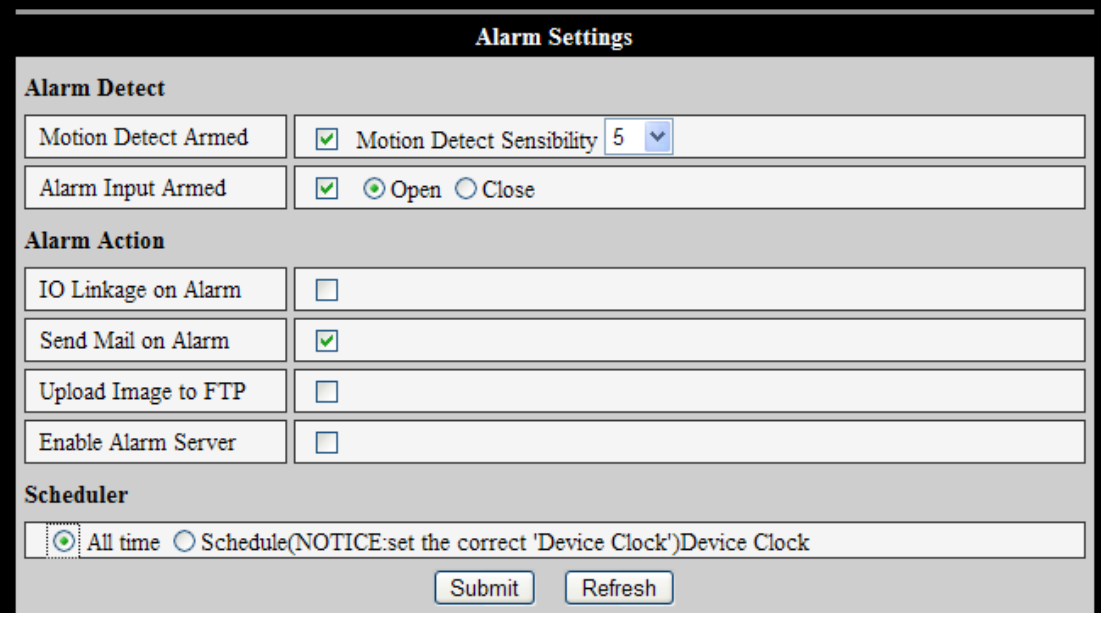

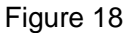

#### **2**)**Alarm Action**

All kinds of alarm modes:-

- $\triangleright$  IO interface for alarm signal output: when relay is switched on, the external alarm will begin to alarm.
- $\triangleright$  Send alarm info by email.
- $\triangleright$  Send the site pictures to the FTP server, user can also set the break time between two pictures.
- $\triangleright$  Send alarm info to the alarm server.

#### **3**)**Scheduler**

Device will trigger alarm in scheduled time. User can set schedule time to be "all the time". Before you set "Schedule", please go to Date and Time settings to set the correct time for the item, as shown in figure 19.

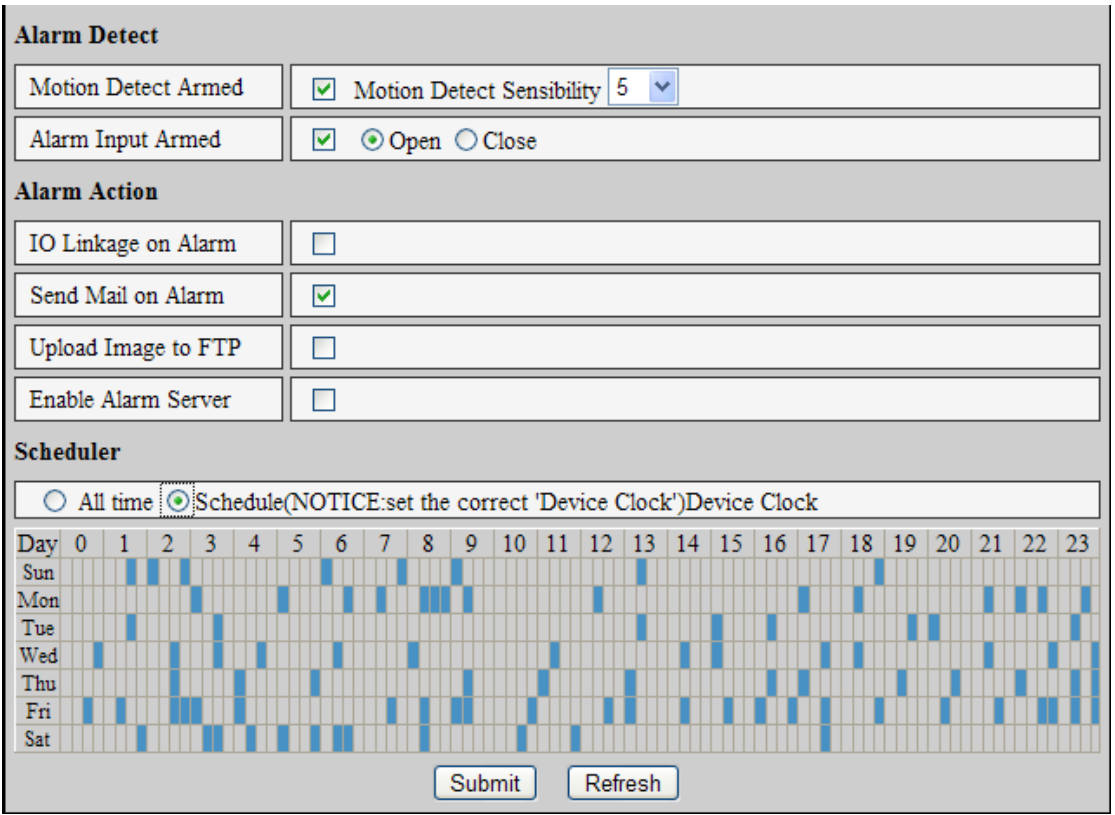

Figure 19

# <span id="page-15-0"></span>**5.2.2 Mail Service Setting**

|                                               | eMail Settings                                                     |
|-----------------------------------------------|--------------------------------------------------------------------|
| Sender                                        | sendder@sohu.com                                                   |
| Receiver 1                                    | receiver@sohu.com                                                  |
| Receiver 2                                    |                                                                    |
| Receiver 3                                    |                                                                    |
| Receiver 4                                    |                                                                    |
| SMTP Server                                   | smtp.sohu.com                                                      |
| SMTP Port                                     | 25                                                                 |
| Transport Layer Security Protocol             | $\checkmark$<br>None                                               |
|                                               | Gmail only support TLS at 465 port and STARTTLS at 25/587<br>port. |
| Need Authentication                           | ⊽                                                                  |
| SMTP User                                     | sender                                                             |
| SMTP Password                                 |                                                                    |
| Test  <br>Please set at first, and then test. |                                                                    |
| Report Internet IP by Mail                    |                                                                    |

Figure 20

The device will send alarm email to you. You only need to fill out the blanks with your email address as shown in Figure 20. After the setting, please click save and test to check if it works properly. If it is properly set, user can tick to enable "Report Internet IP by mail". After every restart, the device will send its Internet IP address to user's email address.

#### <span id="page-16-0"></span>**5.2.3 FTP Service Setting**

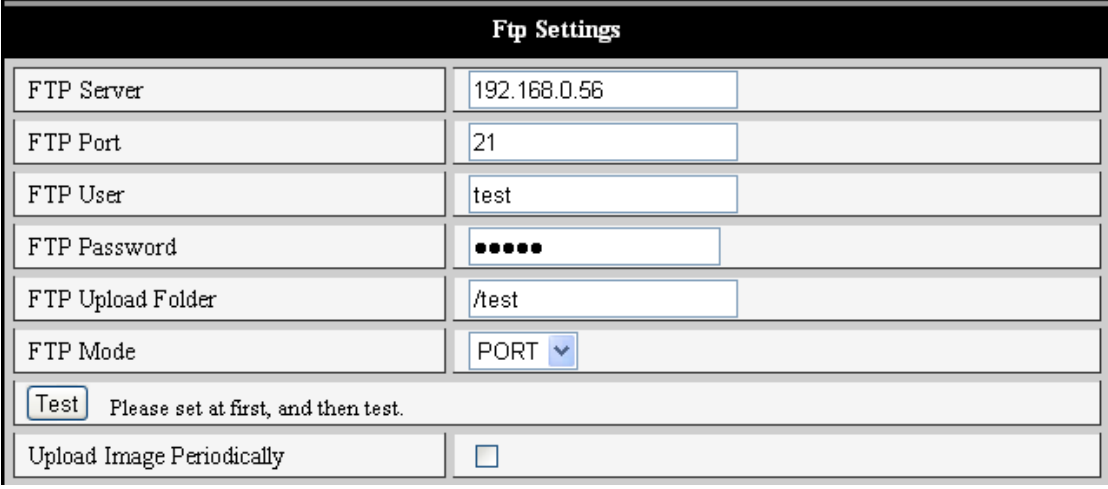

#### Figure 21

When alarming, device will snap and send the image to FTP server, please make sure the FTP setting is correct. Above Figure 21 of FTP setting for your reference, after the setting is finished, click "Test" to test your settings are correct or not.

After correct setting FTP server, you can use "upload Image Periodically" function. Even no alarm, device can also send the snap image to FTP periodically.

In order to use FTP function, user should apply username and password on the FTP server first. And please apply some storage, and the authority to write and create sub-category into it.

### <span id="page-16-1"></span>**5.2.4 Alarm Server**

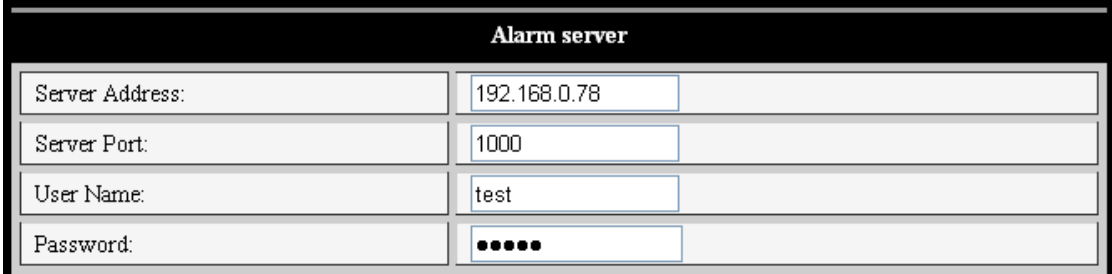

#### Figure 22

Please confirm if you have connected to alarm server. The alarm message format as follow:

GET /api/alarm.asp?

username=username&

```
userpwd=password&
rea=alarm type (1=Motion Detection, 2 =Alarm from Alarm in port)&
io=0
```
Alarm server needs developing by user. User can extend other functions on this server, like SMS, MMS alarm, and mobile phone etc.

# <span id="page-17-0"></span>**5.3 Advanced**

#### <span id="page-17-1"></span>**5.3.1 User Setting**

There are three levels of authority; they are Administrator/Operator/Visitor. Administrator have the highest authority, it can do any change to the settings. Operator account only can operate the IP camera, can't do changes to the settings. Visitor account only can watch the video, can't do any operation to the IP camera. *By default, the administrator's user name is admin, password: 123456*.

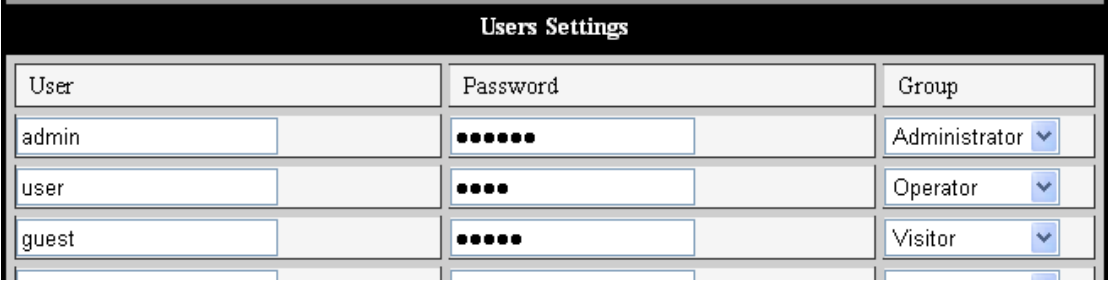

Figure 23

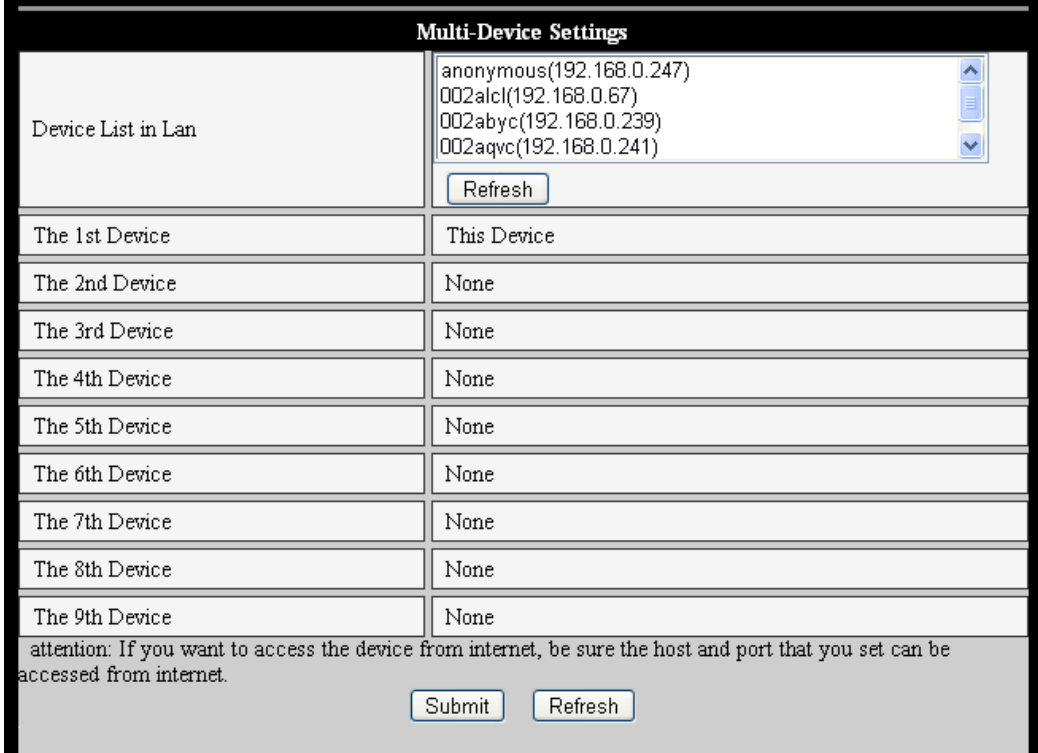

### <span id="page-17-2"></span>**5.3.2 Multi Device Setting**

Figure 24

As Figure 24, User can maximum add 9 devices to view the device simultaneously. Click refresh button to check the device in the LAN. When click the device, will popup setting dialogue box and input the device info, as figure 25 and click save. After that, must click submit button to save.

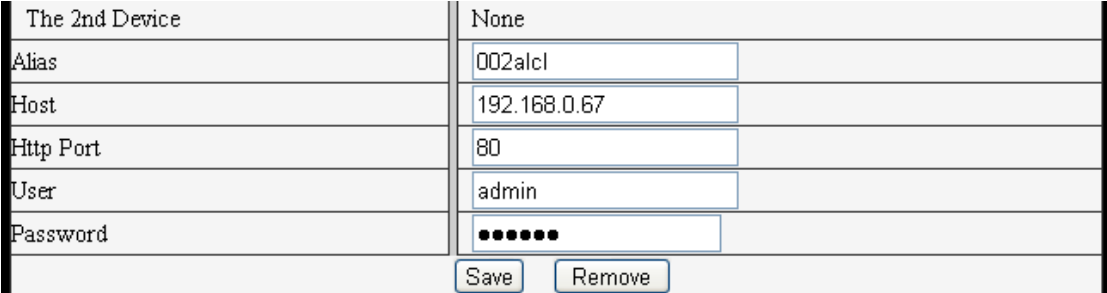

Figure 25

#### <span id="page-18-0"></span>**5.3.3 Other settings**

You can choose open or close indicator LED. If set PTZ center on start 'Yes', when start device, Pan/Tilt will move to center and then stop. You can also set the Horizon patrol rounds and vertical patrol rounds, when you click patrol on the 'view' interface, it will round according to your setting rounds. You can also set PTZ rate, 0 means fastest.

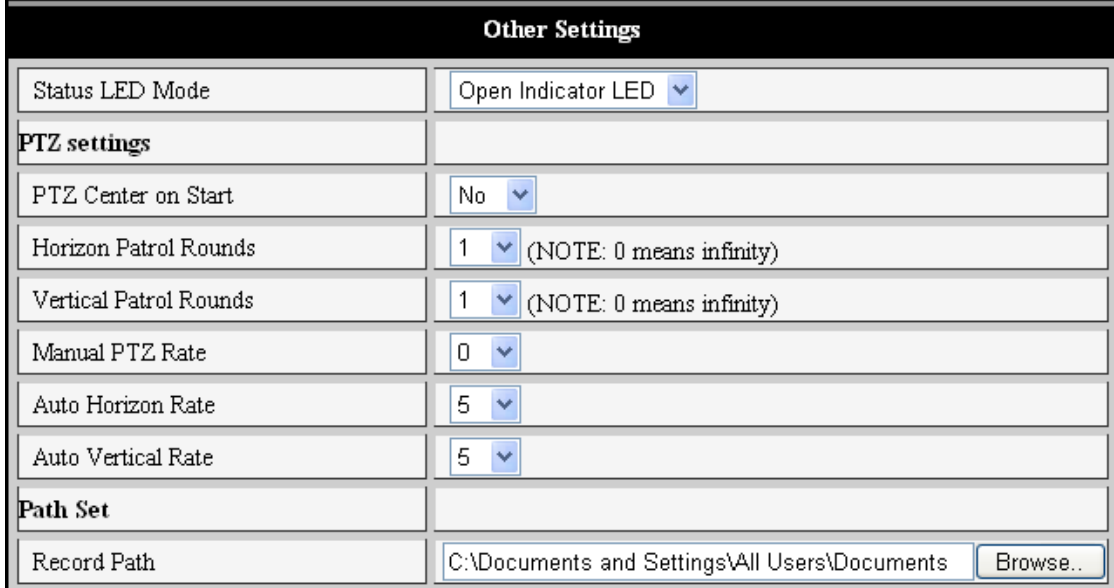

Figure 26

# <span id="page-19-0"></span>**5.4 Maintain**

# <span id="page-19-1"></span>**5.4.1 Device Information**

| <b>Device Info</b>            |                                              |
|-------------------------------|----------------------------------------------|
| Device ID                     | 002aaai                                      |
| Device Firmware Version       | 21.37.2.37                                   |
| Device Embeded Web UI Version | 0.0.4.18                                     |
| <b>MAC</b>                    | 00:01:02:03:02:03                            |
| Alarm Status                  | None                                         |
| Third Party DDNS Status       | 3322 Succeed http://robbicam1.3322.org:10540 |
| <b>UPnP</b> Status            | No Action                                    |
| <b>MSN Status</b>             | No Action                                    |

Figure 27

## <span id="page-19-2"></span>**5.4.2 Time Setting**

If the device is connected to the Internet, you enable the NTP server to correct the time and select the right time zone. Or you should use the PC's time to correct its time.

| Date & Time Settings  |                                         |
|-----------------------|-----------------------------------------|
| Device Clock Time     | $2010 - 3 - 29$<br>20:08:20             |
| Device Clock Timezone | (GMT +08:00) Beijing, Singapore, Taipei |
| Sync with NTP Server  | ▽                                       |
| Ntp Server            | time.nist.gov<br>v                      |
| Sync with PC Time     |                                         |

Figure 28

## <span id="page-19-3"></span>**5.4.3 Firmware upgrade**

The device runs 2 kinds of programmer, one is system firmware, the other is application firmware. They could be upgraded separately.

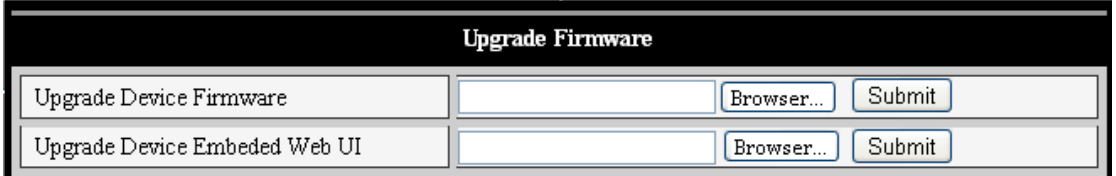

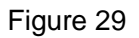

## <span id="page-19-4"></span>**5.4.4 Restore Factory Default**

Click "Restore Factory Default", it will pop up a dialogue to confirm if you really want to restore the factory default. After confirmation, the system will restore the factory default and reboot.

## <span id="page-20-0"></span>**5.4.5 User browsing Log**

After enter the log interface, you could view who and when the device is visited.

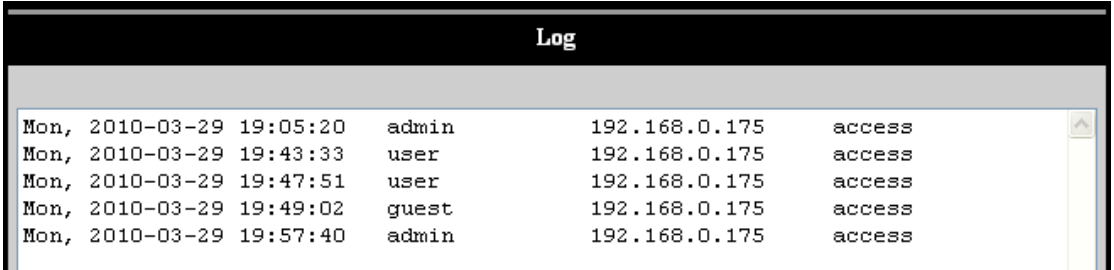

Figure 30

# <span id="page-20-1"></span>**6 Centralization Control**

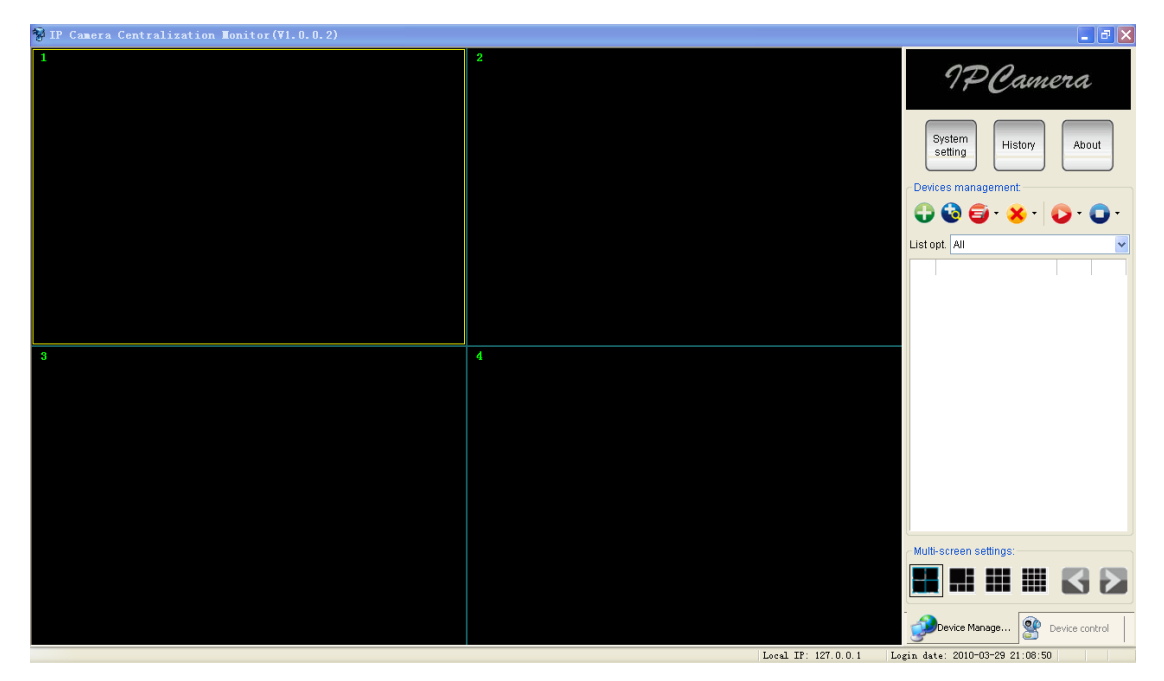

Figure 31

IPCMonitor is a free software offered by factory, several devices on LAN and WAN can be browsed at the same time. The software also supports snap, video record, alarm and so on. The below Figure 31 is the interface.

For more information, pls. refer to the <<IPCMonitor User Manual>> in CD.

# <span id="page-20-2"></span>**7 FAQ**

#### **1) Unmatched power adapter will damage the equipment or power adapter**

When plug in the power adapter, please check carefully the voltage, it should be 5V adapter for this equipment.

#### **2) Slow browser speed**

This equipment adopts MJEPG compression format, it needs large network bandwidth, the narrow bandwidth will affect the browse speed. The typical bandwidth uses situation as below:

640x480@10fps : 4.0 Megabits  $\sim$  5.0 Megabits  $320x240@30$ fps : 1.2 Megabits  $\sim$  1.6 Megabits

#### **3) Color difference**

The default is infrared lens, when visit outdoor or strong infrared light scenes, there are color differences, the color is not accordance to the real scenes. User can change it to color lens to solve this problem, but color lens can only use under the daylight situation.

#### **4) Can't find equipment via search software after connect to LAN**

Make sure the equipment and PC is in the same LAN; if install firewall software, please close it and try again.

#### **5) Can find equipment via search software, but can't visit**

If the IP address of IP camera and PC is not in the same Network Segment, you should change them on the same Network Segment before visit. Network Segment is the first three number of IP address. If the IP address of PC is 192.168.0.100, so it can only visit the equipment which IP address is between 192.168.0.1~192.168.0.255.

#### **6) Can visit via public IP address, but can't visit via manufacturer's domain name**

Make sure the DNS setting is same as your PC, as below Figure 33, in the search tool, the DNS 1 and DNS 2 on both side should be same.

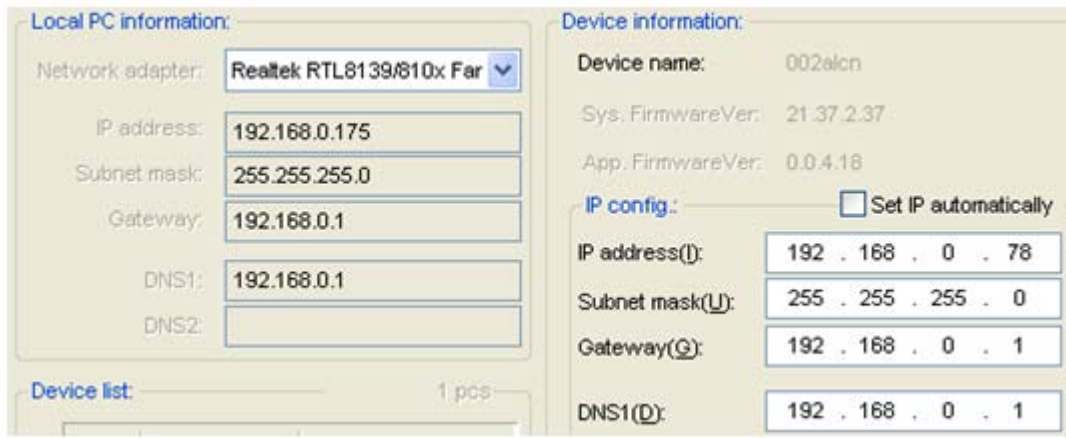

Figure 32